Федеральное государственное бюджетное образовательное учреждение высшего образования «Северо-Осетинская государственная медицинская академия» Министерства здравоохранения Российской Федерации (ФГБОУ ВО СОГМА Минздрава России)

Кафедра - химии и физики

# **МЕТОДИЧЕСКИЕ РЕКОМЕНДАЦИИ ДЛЯ ВЫПОЛНЕНИЯ САМОСТОЯТЕЛЬНОЙ (ВНЕАУДИТОРНОЙ) РАБОТЫ**

по «Информационные технологии в медицине» наименование дисциплины основной профессиональной образовательной программы высшего образования – программы специалитета по специальности 31.05.02 Педиатрия, утвержденной 24.05.2023 г.

Владикавказ 2023

Методические рекомендации составлены в соответствие:

 ФГОС ВО по специальности «Педиатрия», утвержденным Министерством образования и науки РФ .

 Учебным планом по специальности «Педиатрия», утвержденным Ученым Советом ФГБОУ ВО СОГМА Минздрава России.

Рабочей программы учебной дисциплины информационные технологии в медицине

# **СОСТАВИТЕЛИ:**

доцент М.Л. Казарян

### **Рецензенты:**

доцент кафедры организации здравоохранения с психологией и педагогикой ФГБОУ ВО СОГМА Минздрава России, к.п.н. Аветисян А.А.

Утверждена на заседании ЦКУМС 23.05.2023 г. Протокол № 5

# **СОДЕРЖАНИЕ:**

**Тема 1** «Анализ биомедицинских сигналов - цифровые сигналы и изображения»

**Тема 2:** «Цифровые изображения в MATLAB и применение их в медицинских исследованиях»

**Тема 3:** «Программные средства реализации информационных процессов в медицине. Базовые технологии дискретных ортогональных и вейвлет - преобразований информации»

**Тема 4:** «Распознавание объектов при расшифровке медицинских изображений»

### **Тема 1:** *«***Анализ биомедицинских сигналов - цифровые сигналы и изображения***»*

### **1. Контрольные вопросы:**

- 1. Сигналы определение и классификация математических сигналов.
- 2. Перечислите известные биомедицинские сигналы.
- 3. Перечислите основные информационные характеристики сигнала ЭКГ.
- 4. Объясните, почему для формирования временных рядов ВСР используется зубец R электрокардиограммы.
- 5. Как формируется сигнал ВСР из записи электрокардиограммы.
- 6. В чем суть используемого алгоритма очищения сигналов от артефактов.
- 7. Какой тип интерполяции рекомендуется использовать для сигналов ВСР.
- 8. При каких условиях математическое ожидание и мода слабо отличаются.
- 9. Какие типы гистограмм распределения ВСР известны.
- 10. Блок-схема вариабельности сердечного ритма
- 11. Физиологическая природа сигнала ЭКГ
- 12. Математические методы анализа биомедицинских сигналов
- 13. Matlab интерфейс и режим программирования:
	- Понятие о математическом выражении
	- Действительные и комплексные числа
	- Форматы чисел
	- Константы и системные переменные
	- Текстовые комментарии в программах
	- Переменные и присваивание им значений
	- Уничтожение определений переменных
	- Операторы и встроенные функции MATLAB
	- Применение оператора : (двоеточие)
	- Функции пользователя
	- Сообщения об ошибках и исправление ошибок

# **2. Целевые задачи:**

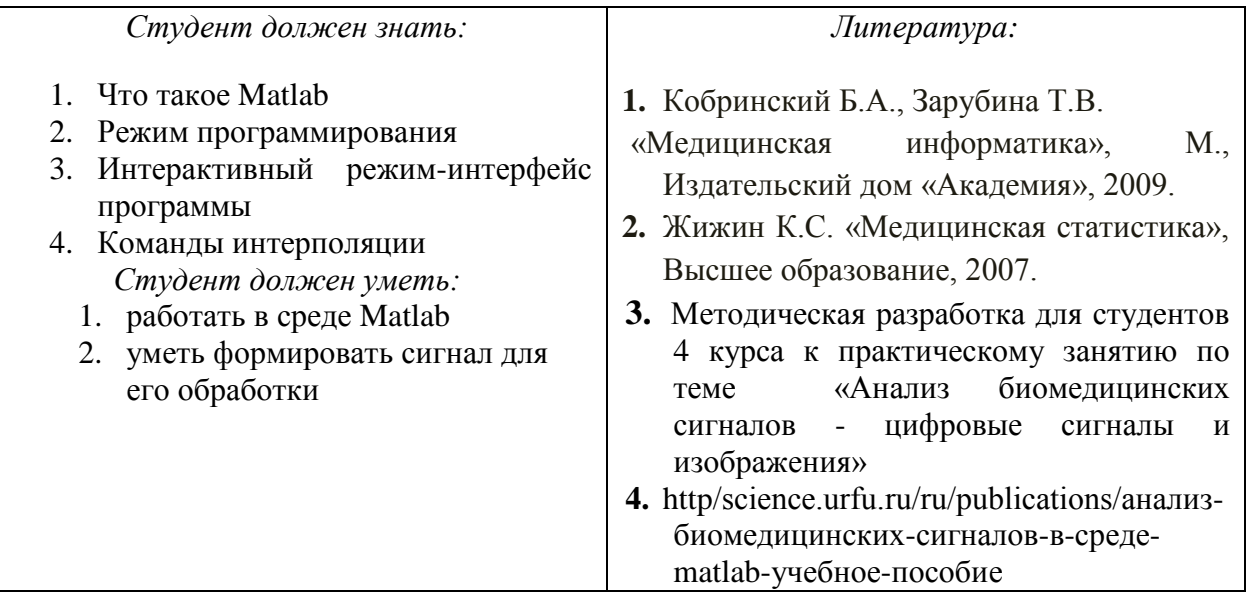

### **3. Задания для самостоятельной работы по изучаемой теме:**

На основании проделанного эксперимента с установкой, имеющейся на кафедре – отделение физики, обеспечивающей регистрацию и обработку ЭКГ по первому отведению получить следующие сигналы для дальнейшей обработки:

- электроэнцефалограмма;
- реограмма:
- электрокардиограмма;
- электромиограмма;
- кожно-гальваническая реакция:
- рекурсия дыхания;
- фотоплетизмограмма;
- кожный потенциал.

По программе, заложенной в данной установке, импортировать данные в среду Matlab.

Задачи: (предварительно еще раз изучить [3,4].)

- исследования вариабельности сердечного ритма  $\mathbf{1}$ . Провести  $(BCP)$  $\mathbf{c}$ гипервентиляционной функционально-нагрузочной пробой.
- $\overline{2}$ . Выполнить обработку данных.
- Сформировать многофакторный образ функционального состояния вегетативной  $\mathcal{E}$ нервной системы (ВНС).
- $\overline{4}$ . Исследовать нелинейные характеристики временного ряда (ВР) сигнала ВСР.
- $5^{\circ}$ Оценить результаты исследования.
- 6. Слелать выволы.
- $7<sup>1</sup>$ Полготовить отчет
- 8. Подготовить интеллект карты по основным понятиям

### Тесты для самоконтроля:

### 1. Система Matlab является

- 1. универсальной математической системой
- 2. текстовым редактором
- 3. алгоритмическим языком программирования
- 4. системой работы с базами данных

### 2. К аналогам системы Matlab не относится

- 1. Basic
- 2. Mathematica
- 3. Maple

# 3. Панель Математика содержит

- 1. кнопки с палитрами часто используемых математических обозначений
- 2. кнопки с математическими действиями
- 3. списки математических функций
- 4. кнопки для программирования функций

# 4. Символом := в Matlab обозначается

- 1. присваивание
- 2. равенство
- 3. приближение
- 4 описание
- 5. Операция присваивания в документе Matlab имеет вид:
	- 1.  $a:=5$
	- 2.  $a=5$
	- 3. a:  $5$
	- 4.  $a:5$

### 6. При вводе символа присваивания с клавиатуры, следует ввести

- 1. двоеточие
- 2. точку с запятой
- 3. пробел
- 4. знак равенства
- 7. Чтобы изменить формат результата нужно
- 1. изменить количество знаков в окне Формат результата
- 2. добавить к результату ноль
- 3. ИЗМЕНИТЬ ТОЧНОСТЬ ВЫЧИСЛЕНИЙ
- 4. ввести исходные данные с большей точностью

#### 8. Перед вводом нижнего индекса элемента вектора следует нажать клавишу

- $1.$   $\Gamma$
- 2. Shift
- $3.$  Alt
- $\overline{4}$

### 9. Дискретная переменная позволяет

- 1. задать переменной ряд чисел, выстроенных в порядке возрастания с равным шагом
- 2. задать переменной интервал изменения
- 3. изменить значение переменной на единицу
- 4. в списке нет правильного ответа

# 10. Встроенные функции, расположенные на палитре Калькулятор вводятся в документ

- 1. щелчком мыши по имени функции
- 2. только вводом имени функции с клавиатуры
- 3. вылелением имени функции на палитре Калькулятор
- 4. в списке нет правильного ответа

#### 11. Если при задании дискретной переменной шаг опущен, то

- 1. шаг считается равным 1
- $\overline{2}$ .
- 3. шаг считается равным 0
- 4. ШАГ СЧИТА СТСЯ РАВНЫМ 0.5
- 5. Сообщение об ошибке

# 12. Числовая константа TOL предназначена для

- 1. задания точности при приближенных вычислениях\*
- 2. задания количества знаков при выводе результата
- 3. задания точности исходных данных
- 4. задания количества выводимых результатов

### 13. Чтобы получить таблицу значений функции  $f(x)$  в заданном дискретной переменной диапазоне следует ввести

- 1.  $f(x) =$ 
	- 2.  $f(x) :=$
	- 3. f(x) и нажать клавишуТАВ
- 4.  $f(x)$ ?

#### 14. Функцию пользователя

- 1. нужно описать до ее первого применения \*
- 2. можно описать в любом месте документа
- 3. можно не описывать
- 4. в списке нет правильного ответа

# Тема 2 «Цифровые изображения в MATLAB и применение их в медицинских

#### исследованиях»

### 1. Контрольные вопросы:

- 1. Что такое спектральный анализ?
- 2. Роль компьютера в медико-биологическом исследовании
- 3. Как создать свой личный файл в пакетеMatlab?
- 4. Для чего служит стартовое окно пакета?
- 5. Какую структуру имеет пакетMatlab?
- 6. Особенности пакета Matlab
- 7. Как вводятся данные в файл пакета Matlab?
- 8. Математические методы анализа биомедицинских сигналов
- 9. Программа проведения исследований и импортирование результатов в МАТLAВ
- 10. Интерполяция исходного сигнала методы в МАТLAВ
- 11. Основы спектрального анализа в базисах ХААРА
- 12. Оконные преобразования Фурье, методика использования их в медицинских исследованиях
- 13. Что являетсярезультатом прямогофурье-преобразования.
- 14. Три главных спектральных компоненты коротких записей сигналов ВСР.
- 15. Какие параметры входят в уравнение непрерывного вейвлет-анализа.
- 16. Как связан масштабирующий параметр вейвлет-преобразования и исследуемая частота.
- 17. Перечислите известные базисные функции вейвлет-преобразования.
- 18. Форму какой фигуры обычно имеет скаттерограмма сигнала ВСР.
- 19. Как формируется корреляционная ритмография.
- 20. Оценки каких методов используются для получения комплексного показателя ПАРС.
- 21. Перечислить содержание исходных файлов сигналов ВСР.
- 22. Какими методами используется интерполяция исходных сигналов для получения оценок.
- 23. Сколько электродов используется для регистрации сигналов ВСР.
- 24. Назовите формат файлов функций среды MATLAB.
- 25. Какая команда в среде МАТLAВ используется для реализации быстрого фурьепреобразования. Перечислите основные аргументы этой команды.
- 26. Описать алгоритм построения аттрактора в фазовом пространстве.
- 27. Перечислить случаи, когда размерность Хаусдорфа и геометрическая размерность Реньи отличаются.
- 28. Объяснить физический смысл показателя Херста.
- 29. Как выглядит мультифрактальный спектр монофрактального сигнала.
- 30. Что характеризует старший показатель Ляпунова.
- 31. Какой знак принимает старший показатель Ляпунова в случае хаотических пульсаций исследуемого сигнала.
- 32. Назвать метод, используемый для расчета размерностей Реньи.
- 33. Что собой представляет математический аналог функции Хевисайда, приведенный в алгоритме оценки корреляционной размерности через корреляционный интеграл.
- 34. Перечислите размерности вложений, используемых для расчета аппроксимированной энтропии.
- 35. График зависимости каких величин используется в оценке показателя Херста методом накопленной дисперсии.
- 36. В чем состоит принципиальное отличие методов WTMM и MFDFA.
- 37. Каков порядок выполнения исследований ВСР?
- 38. Найдите и объясните взаимосвязь полученных в разных оценках параметров ВСР при функциональных исследованиях.

# *2. Целевые задачи:*

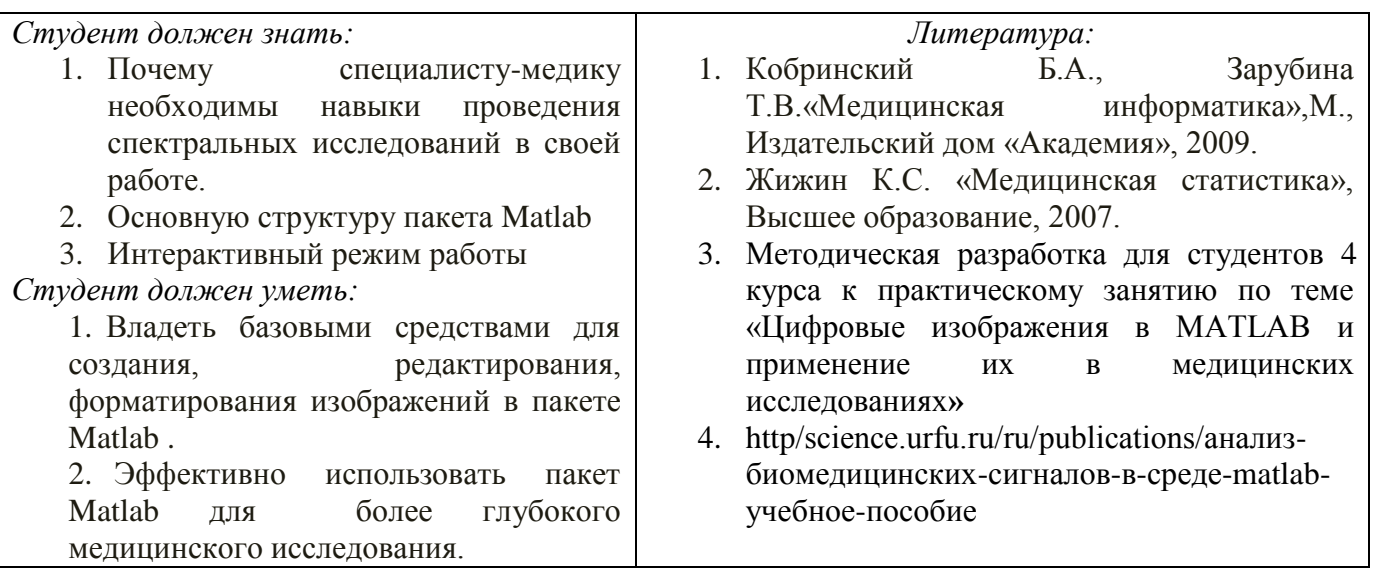

#### *3. Задания для самостоятельной работы по изучаемой теме:*

На основании проделанного эксперимента с установкой, имеющейся на кафедре – отделение физики, обеспечивающей регистрацию и обработку ЭКГ по первому отведению получить следующие сигналы для дальнейшей обработки:

- · электроэнцефалограмма;
- · реограмма;
- · электрокардиограмма;
- · электромиограмма;
- · кожно-гальваническая реакция;
- · рекурсия дыхания;
- · фотоплетизмограмма;
- · кожный потенциал.

По программе, заложенной в данной установке , импортировать данные в среду Matlab. *Задачи: (предварительно еще раз изучить [3,4].)*

- 1. Провести исследования вариабельности сердечного ритма (ВСР) с гипервентиляционной функционально-нагрузочной пробой.
- 2. Выполнить обработку данных.
- 3. Сформировать многофакторный образ функционального состояния вегетативной нервной системы (ВНС).
- 4. Исследовать нелинейные характеристики временного ряда (ВР) сигнала ВСР.
- 5. Оценить результаты исследования.
- 6. Сделать выводы.
- 7. Подготовить отчет
- 8. Подготовить интеллект карты по основным понятиям

### *Тесты для самоконтроля*:

### 10. **Дискретная переменная позволяет**

- 1. задать переменной ряд чисел, выстроенных в порядке возрастания с равным шагом
- 2. задать переменной интервал изменения
- 3. изменить значение переменной на единицу
- 4. в списке нет правильного ответа

### 11. **Встроенные функции, расположенные на палитре Калькулятор вводятся в документ**

1. щелчком мыши по имени функции

- 2. только вводом имени функции с клавиатуры
- 3. выделением имени функции на палитре Калькулятор
- 4. в списке нет правильного ответа

### 12. Если при задании дискретной переменной шаг опущен, то

- 1. шаг считается равным 1
- $2<sub>1</sub>$
- 3. шаг считается равным 0
- 4. шаг считается равным 0.5
- 5. Сообщение об ошибке

#### 13. Числовая константа TOL предназначена для

- 1. задания точности при приближенных вычислениях\*
- 2. задания количества знаков при выводе результата
- 3. задания точности исходных данных
- 4. задания количества выводимых результатов
- 14. Чтобы получить таблицу значений функции f(x) в заданном дискретной переменной диапазоне следует ввести
	- 1.  $f(x) =$
	- 2.  $f(x) :=$
	- 3. f(x) и нажать клавишуТАВ
	- 4.  $f(x)$ ?

#### 4. Функцию пользователя

- 1. нужно описать до ее первого применения \*
- 2. можно описать в любом месте документа
- 3. можно не описывать
- 4. в списке нет правильного ответа

### 16. Курсор ввода отмечен

- 1. красным крестиком
- 2. горизонтальной линией красного цвета
- 3. красной вертикальной линией
- 4. в списке нет правильного ответа

#### 17. Местозаполнитель символа это

- 1. черный прямоугольник, в который согласно формату должен быть введен символ
- 2. черная прямоугольная рамка, в которую модно ввести формулу
- 3. красный прямоугольник, в котором выводится сообщение об ошибке
- 4. в списке нет правильного ответа

### 18. Для перехода от одного местозаполнителя к другому можно использовать клавишу

- $1. TAB$
- 2. HOME
- 3. END
- 4. в списке нет правильного ответа

### 19. Чтобы удалить часть формулы надо

- 1. выделить эту часть и нажать клавишу Del
- 2. нажить клавишу Del
- 3. нажить клавишу Backspace
- 4. В списке нет правильного ответа

#### 20. Для начала ввода текста непосредственно в вычислительную область следует ввести

- 1. СИМВОЛ $"$
- 2. символ /
- 3. символ
- 4. символ  $\gamma$

#### 21. В месте, отмеченном курсором, шаблон графика появляется посредством

- 1. щелчка мыши по соответствующему шаблону на панели График
- 2. перетаскивания мышью шаблона графика
- 3. двойного щелчка по месту, отмеченному курсором
- 4. в списке нет правильного ответа

# 22. Если при построении графика аргумент функции не описан, то

- 1. по умолчанию график будет построен в диапазоне от -10 до 10 с шагом 1
- 2. по умолчанию график будет построен в диапазоне от -1 до 1 с шагом 0.1
- 3. появится сообщение об ошибке
- 4. в списке нет правильного ответа

### 23. При построении в одном шаблоне 2-х и более графиков имена функций вводятся

- 1. через запятую
- 2. через двоеточие
- 3. через пробел
- 4. в списке нет правильного ответа

# 24. Чтобы удалить график надо

- 1. активизировать его щелчком мыши и нажать клавишу Del
- 2. нажать клавишу Del
- 3. выделить график с помощью мыши
- 4. в списке нет правильного ответа

### 25. Чтобы изменить графику цвет, символ или толщину линии в окне Форматирования графика используется вкладка

- 1. Traces
- 2. X-Y Axes
- 3. Labels
- 4. Defaults

# 26. Символ "->" (стрелка) предназначен

- 1. для проведения символьных исчислений
- 2. для ввода комментарий
- 3. для аналитического преобразования функции
- 4. для вычисления функции

### Тема 3: Программные средства реализации информационных процессов в медицине. Базовые технологии дискретных ортогональных и вейвлет - преобразований информации.

### 1. Контрольные вопросы:

- 1. Что такое спектральный анализ?
- 2. Роль компьютера в медико-биологическом исследовании
- 3. Основы спектрального анализа в базисах ХААРА
- 4. Определение вейвлет преобразований, методика использования их в медицинских исследованиях
- 5. Оконные преобразования Фурье, методика использования их в медицинских исследованиях
- 6. Что является результатом прямого фурье-преобразования.
- 7. Три главных спектральных компоненты коротких записей сигналов ВСР.
- 8. Какие параметры входят в уравнение непрерывного вейвлет-анализа.
- 9. Как связан масштабирующий параметр вейвлет-преобразования и исследуемая частота.
- 10. Перечислите известные базисные функции вейвлет-преобразования.
- 11. Форму какой фигуры обычно имеет скаттерограмма сигнала ВСР.
- 12. Как формируется корреляционная ритмография.

### **2. Целевые задачи:**

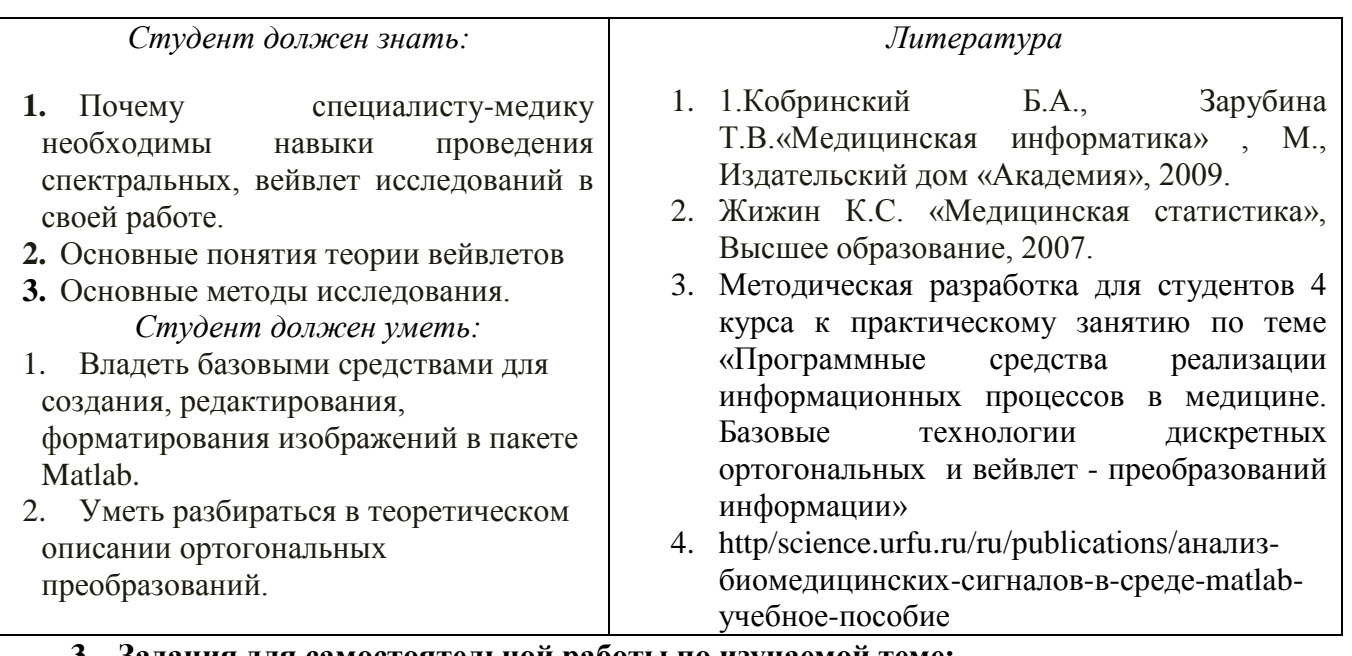

### **3. Задания для самостоятельной работы по изучаемой теме:**

На основании проделанного эксперимента с установкой, имеющейся на кафедре – отделение физики, обеспечивающей регистрацию и обработку ЭКГ по первому отведению получить следующие сигналы для дальнейшей обработки:

- · электроэнцефалограмма;
- · реограмма;
- · электрокардиограмма;
- · электромиограмма;
- · кожно-гальваническая реакция;
- · рекурсия дыхания;
- · фотоплетизмограмма;
- · кожный потенциал.

По программе, заложенной в данной установке , импортировать данные в среду Matlab. *Задачи: (предварительно еще раз изучить [3,4].)*

- 1. Провести исследования вариабельности сердечного ритма (ВСР) с гипервентиляционной функционально-нагрузочной пробой.
- 2. Выполнить обработку данных.
- 3. Применить метод максимумов модулей коэффициентов вейвлет- преобразований
- 4. Оценить результаты исследования.
- 5. Сделать выводы.
- 6. Подготовить отчет
- 7. Подготовить интеллект карты по основным понятиям

### *Практическое задание: Набрать и отладить программу в среде Matlab.*

#### **&& Вейвлет-анализ сигналов ВСР:**

*T1=NN (1,1); T2=NN (end,1); signal (:,1)= (T1:100: T2); signal (:,2)=interp1 (NN (:,1), NN (:,2), signal (:,1),'spline'); f1=0.4; f2=0.15; f3=0.04; f4=0.003; D=0.1; w='morl'; fc=centfrq (w); a1= (fc)/(D\* (f4)); a4= (fc)/(D\* (f1)); lna1=log (a1); lna4=log (a4);*

```
lna=linspace (lna1, lna4,300);
A=exp (lna); F=fc./(D.*A); dA=zeros (size (A));
for i=2: length (A)-1
dA (i)=A (i+1)-A (i=1);
end;
dA (1)=2* (A (2)-A (1)); dA (end)=2* (A (end)-A (end=1)); dA=abs (dA);
W=cwt (detrend (signal (:,2)), A, w); sW=size (W);
for j=1: sW (2)
shf (:, j)=W (F>f2&F<f1, j).* (dA (F>f2&F<f1)')…
./(A (F>f2&F<f1)'.^ (3/2));
slf (:, j)=W (F>f3&F<f2, j).* (dA (F>f3&F<f2)')…
./(A (F>f3&F<f2)'.^ (3/2));
svlf (:, j)=W (F>f4&F<f3, j).* (dA (F>f4&F<f3)')…
./(A (F>f4&F<f3)'.^ (3/2));
end;
cnorm=max (abs ((detrend (signal (:,2)))))…
/max (abs (sum (shf)+sum (slf)+sum (svlf)));
u_hf=sum (cnorm*shf).^2; u_lf=sum (cnorm*slf).^2;
u_vlf=sum (cnorm*svlf).^2;
u_tp=u_hf+u_lf+u_vlf;
HF=sum (u_hf); LF=sum (u_lf); VLF=sum (u_vlf);
TP=sum (u_tp);
lfkhf=zeros (1, sW (2));
lfkhf (1)=0;
for i=2: sW (2)
if u_hf (i)>0.01*max (u_hf)
lfkhf (i)=u_lf (i)/u_hf (i);
else
lfkhf (i)=lfkhf (i=1);
end;
end;
Aintense=sum (lfkhf (lfkhf>10));
figure; plot (signal (:,1), lfkhf);
hold on; plot (signal (:,1),10*ones (size (signal (:,1)))
title ('отношение LF k HF'); xlabel ('время, мс');
```
### *Тесты для самоконтроля*:

#### *Ключевое слово simplify используется*

- при упрощении выражений
- при разложении выражения на множители
- при приведении подобных слагаемых
- в списке нет правильного ответа

#### *Ключевое слово factor используется*

- при разложении выражения на множители
- ◆ при упрощении выражений<br>◆ при приведении подобных с
- при приведении подобных слагаемых
- в списке нет правильного ответа

#### *Ключевое слово parfrac используется*

- при определении полиномиальных коэффициентов
- ◆ при упрощении выражений
- при приведении подобных слагаемых

### в списке нет правильного ответа

#### *Ключевое слово collect используется*

- **Гри приведении подобных слагаемых**<br>Гипи опрелелении полиномиальных ко
- при определении полиномиальных коэффициентов
- при упрощении выражений
- в списке нет правильного ответа

#### *Для аналитического решения задач математического анализа предназначена панель*

- Математика
- Форматирование
- Стандартная
- Калькулятор

*Для выполнения операции подстановки значения переменной в выражение используется ключевое слово*

- $\checkmark$  substitute
- $\checkmark$  complex
- $\sqrt{\ }$  solve
- laplace

### **Тема 4:** *«***Распознавание объектов при расшифровке медицинских изображений***» 1. Контрольные вопросы:*

- 1. Что такое спектральный анализ?
- 2. Роль компьютера в медико-биологическом исследовании
- 3. Каковы принципы получения проекций томографического изображения?
- 4. Как происходит реконструкция фантома головы на основании проекционных данных?
- 5. Каковы особенности синтеза проекций при использовании параллельных лучей?
- 6. Каковы особенности синтеза проекций при использовании веерных лучей?
- 7. Определение вейвлет преобразований, методика использования их в медицинских исследованиях
- 8. Оконные преобразования Фурье, методика использования их в медицинских исследованиях
- 9. Методы распознавания объектов на медицинских снимках с применением *MATLAB*

# *2. Целевые задачи:*

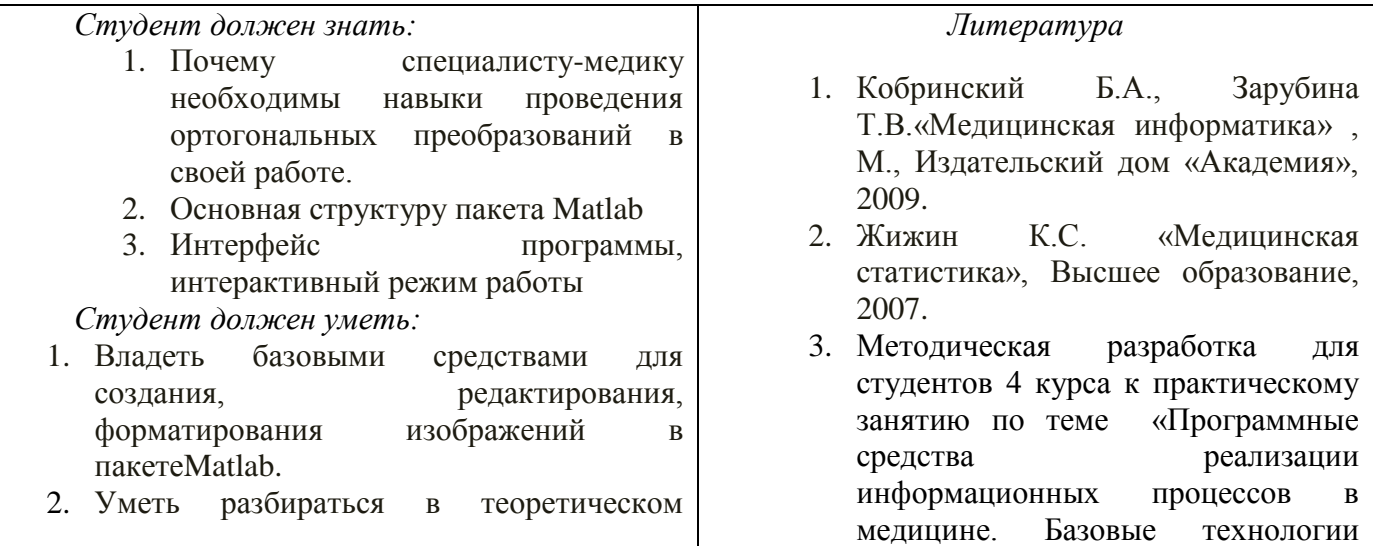

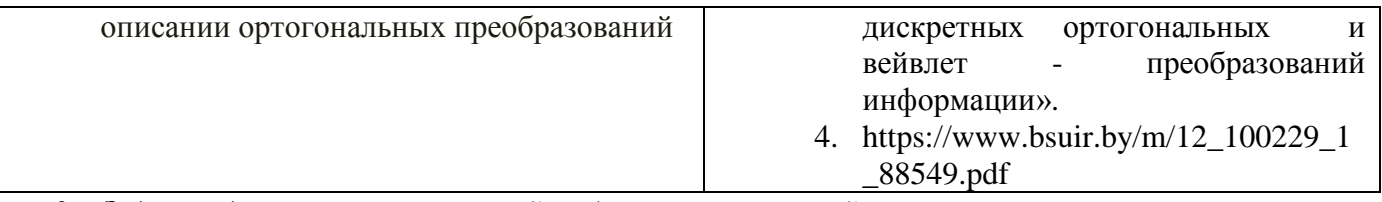

### 3. Задания для самостоятельной работы по изучаемой теме:

Задачи: (предварительно еше раз изучить [3,4].)

- 1. Изучить общие вопросы построения цифровых изображений.
- 2. Создать фантом головы.
- 3. Выполнить вычисление синтезированных проекций с помощью параллельных лучей.
- 4. Выполнить вычисление синтезированных проекций с помощью параллельных лучей

5. Выполнить реконструкцию фантомы головы на основании проекционных данных полученных с помощью веерных лучей.

6. Выполнить вычисление синтезированных проекций с помощью веерных лучей

### Подготовить отчет:

- отладить программы восстановления сцены по проекциям;

- отладить программы результатов исследований МРТ изображений

Подготовить интеллект карты по основным понятиям

Тесты для самоконтроля:

# 1. При подстановке значения переменной в выражение после ключевого слова substitute в местозаполнитель следует ввести

- √ логическое выражение
- $\checkmark$  переменную
- $\checkmark$  формулу
- √ константу

# 2. Для проведения аналитического дифференцирования используется символ

- 
- $\bigvee^{\bullet}$  =
- $\checkmark$   $\approx$
- $\checkmark$  ÷

# 3. Вместо заполнителя оператора дифференцирования требуется ввести

- функцию, зависящую от аргумента и имя аргумента
- ◆ имя функции и имя аргумента
- √ имя производной функции и имя аргумента
- √ в списке нет правильного ответа
- 4. Вместо заполнители оператора интегрирования требуется ввести

• функцию, зависящую от аргумента, имя аргумента и пределы интегрирования

- √ имя функции, имя аргумента и пределы интегрирования
- √ имя производной функции и имя аргумента
- в списке нет правильного ответа

# 5. Для проведения аналитического дифференцирования используется символ

- $\checkmark$  =
- $\checkmark$   $\approx$
- √ в списке нет правильного ответа

### 6. Если интеграл расходится, то

- выдается сообщение об ошибке
- √ вычисляется расходящийся интеграл
- √ интеграл заменяется сходящимся
- $\checkmark$  в списке нет правильного ответа

### 7. Для перемещения элемента оформления документа его нужно

- выделить и перетащить с использованием мыши
- √ скопировать и вставить в нужное место
- √ удалить и вставить в нужное место
- в списке нет правильного ответа

### 8. Чтобы изменить размеры элемента документа требуется

- выделить и растянуть (или сжать), потянув за черные прямоугольники на границах области вылеления
- несколько раз черкнуть мышью в пределах области элемента
- $\checkmark$  перенести элемент документа в Word и там изменить размеры
- √ в списке нет правильного ответа

### 9. Выделение цветом производится с использованием

- √ пункта Свойства элемента меню Формат
- √ панели Форматирование
- √ пункта Обновить элемента меню Вид
- в списке нет правильного ответа

# 10. Чтобы создать текстовый регион требуется ввести символ

- √ лвойная кавычка
- $\checkmark$  лвоеточие
- √ открывающая квадратная скобка
- $\sqrt{a} \arccos \theta$

# 11. Для форматирования текста в Matlab служит

- панель Форматирование
- √ панель Стандартная
- √ пункт Формат главного меню
- в списке нет правильного ответа

# 12. **Для установки абзаца используется**

- маркеры на линейке
- пункт Формат главного меню
- панель Форматирование
- в списке нет правильного ответа

# 13. **Количество копий при печали документа устанавливается в окне**

- в окне печати документа
- в окне установки опций страницы
- командой Печать
- в списке нет правильного ответа